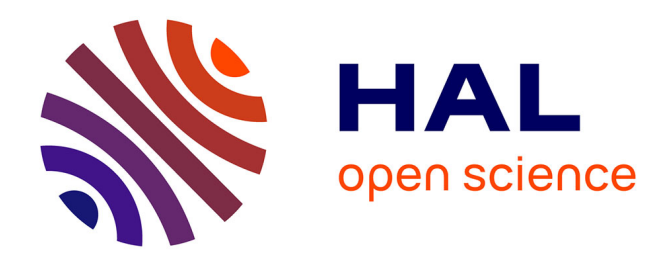

# **Insertion de citations et construction automatique d'une liste de références dans Word**

Fabrice Dessaint

# **To cite this version:**

Fabrice Dessaint. Insertion de citations et construction automatique d'une liste de références dans Word. Cahier des Techniques de l'INRA, 2013, 79 (2), pp.1-11. hal-02643980

# **HAL Id: hal-02643980 <https://hal.inrae.fr/hal-02643980>**

Submitted on 28 May 2020

**HAL** is a multi-disciplinary open access archive for the deposit and dissemination of scientific research documents, whether they are published or not. The documents may come from teaching and research institutions in France or abroad, or from public or private research centers.

L'archive ouverte pluridisciplinaire **HAL**, est destinée au dépôt et à la diffusion de documents scientifiques de niveau recherche, publiés ou non, émanant des établissements d'enseignement et de recherche français ou étrangers, des laboratoires publics ou privés.

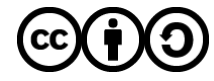

[Distributed under a Creative Commons Attribution - ShareAlike 4.0 International License](http://creativecommons.org/licenses/by-sa/4.0/)

# **Insertion de citations et construction automatique d'une liste de références dans Word®**

# **Fabrice Dessaint[1](#page-1-0)**

**Résumé.** Le traitement de texte proposé par Microsoft dans sa suite Office offre, depuis la version 2007, un outil simple permettant l'inclusion de citations dans un document et la création de la bibliographie associée. La mise en forme des citations et de la bibliographie se fait au travers de feuilles de style au format XLS. Cet outil ne remplace pas l'utilisation de logiciels spécialisés dans la gestion de bases de données bibliographiques mais il peut être utile dans certaines situations. Cet article présente dans un premier temps l'outil, puis il indique, sur un exemple très simple, comment construire un nouveau style bibliographique.

**Mots clés** : bibliographie, Microsoft Word, XML, XLST, styles bibliographiques, traitement de texte

# **Introduction**

La plupart des documents que l'on rédige, utilise des informations tirées de sources diverses : ouvrages, articles de périodiques, rapports, pages web, etc. Ces sources sont citées dans le texte et font en général, et c'est même recommandé, l'objet d'une section particulière du document : la bibliographie. Une bibliographie est ainsi une liste mise en forme des sources citées dans un document.

Faire une bibliographie est une tâche assez fastidieuse : il faut recenser les citations que l'on a inclues dans le texte sans en oublier une seule puis construire la liste des références (appelées sources sous Word) en respectant certaines règles de mise en forme. Ces règles ne sont pas universelles et dépendent du type de sources (ouvrages, articles, pages web, etc.) et du type de document rédigé (article, brevet, etc.). Heureusement, il y a maintenant de très nombreux logiciels commerciaux (Endnote, etc.) ou libres (JabRef, Zotero, etc.) qui permettent de faire cela plus ou moins facilement. Cette solution peut cependant se révéler assez lourde à mettre en œuvre en particulier si le nombre de citations/références à faire/inclure dans le document est relativement faible. Ou si les différents rédacteurs d'un document n'utilisent pas tous le même outil.

Depuis la version 2007, le traitement de texte de la suite Microsoft Office (Word) offre la possibilité d'insérer, dans le texte d'un document, des citations et de créer une bibliographie (ou une liste des travaux cités) de façon automatique. Cet outil, certes moins puissant que les outils spécialisés, se trouve dans l'onglet **Références**, groupe **Citations et bibliographie** pour les versions Word 2007/2010 sous Windows (**[Figure 1](#page-2-0)**) et dans l'onglet **Eléments de document**, groupe **Références** pour Word 2011 sous Mac.

<span id="page-1-0"></span>*<sup>1</sup> INRA, UMR1347, Agroécologie, Dijon, F-21000, France* [fabrice.dessaint@dijon.inra.fr](mailto:fabrice.dessaint@dijon.inra.fr)

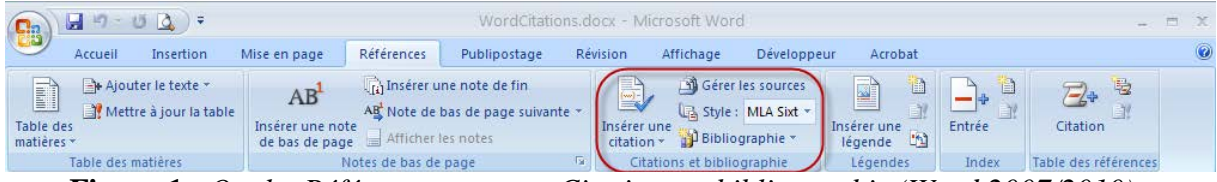

**Figure 1***. Onglet Références, groupe Citations et bibliographie (Word 2007/2010).*

<span id="page-2-0"></span>Cet article présente dans un premier temps l'outil, puis il indique, sur un exemple très simple, comment construire un nouveau style. Les captures d'écrans présentées sont issues de la version Word 2010 pour Windows. On retrouve les mêmes fonctionnalités sous Word 2007 mais elles sont réduites sous Word 2011 pour mac.

# **1. Choix du style**

Le style va définir la façon dont la citation apparaît dans le texte ainsi que les règles de mise en forme des sources dans la bibliographie. Il fixe aussi les informations requises (les champs recommandés) pour la description minimale des différents types de sources. Microsoft propose 10 styles[2](#page-2-2) différents sous Word 2007/2010 pour Windows (**[Figure 2](#page-2-1)**).

| <b>APA Sixth Edition</b>                          |
|---------------------------------------------------|
| APA, cinquième édition                            |
| Chicago, quinzième édition                        |
| GB7714 2005                                       |
| GOST - Tri par nom                                |
| GOST - Tri par titre                              |
| Harvard - Anglia 2008                             |
| <b>IEEE 2006</b>                                  |
| ISO 690 - Premier élément et date                 |
| ISO 690 - Référence numérique                     |
| <b>MLA Seventh Edition</b>                        |
| MLA, sixième édition                              |
| SIST <sub>02</sub>                                |
| Turabian, sixième édition                         |
| $\sim$ $\sim$ $\sim$ $\sim$ $\sim$ $\sim$<br>TT 7 |

**Figure 2**. *Les styles proposés par Word 2007/2010.*

<span id="page-2-1"></span>Dans l'onglet **Références**, groupe **Citations et bibliographie**, on clique sur la flèche en regard de **Style** et on choisit le style que l'on souhaite utiliser (Harvard - Anglia 2008, sur la **[Figure 2](#page-2-1)**). On peut changer d'avis en cours de travail et choisir un autre style. Les citations et la bibliographie sont automatiquement mises à jour.

# **2. Les citations**

 $\overline{a}$ 

Pour insérer une citation dans le texte, on se positionne à l'endroit souhaité puis on active l'onglet **Références**, groupe **Citations et bibliographie** et on clique sur **Insérer une citation**. Trois situations peuvent alors apparaître.

## **2.1. Nouvelle citation et source disponible**

La citation est nouvelle et on dispose des informations bibliographiques nécessaires à la saisie de la source. Dans ce cas, on clique sur **Ajouter une nouvelle source…**. La fenêtre **Créer** 

<span id="page-2-2"></span>*<sup>2</sup> Un même style peut apparaître avec plusieurs déclinaisons, comme le style APA.*

**une source** apparaît et on renseigne les différents champs décrivant la référence. Seuls les champs recommandés sont affichés. Leur nombre dépend du style choisi et du type de document (article, ouvrage, etc.).

#### **2.2. Nouvelle citation et référence non disponible**

La citation est nouvelle mais on ne dispose pas des informations nécessaires pour décrire la source (l'article n'est pas disponible immédiatement, etc.). Dans ce cas, on clique sur **Ajouter un nouvel espace réservé...** et on renseigne le champ **Nom de balise** dans la fenêtre ouverte (**[Figure 3](#page-3-0)**).

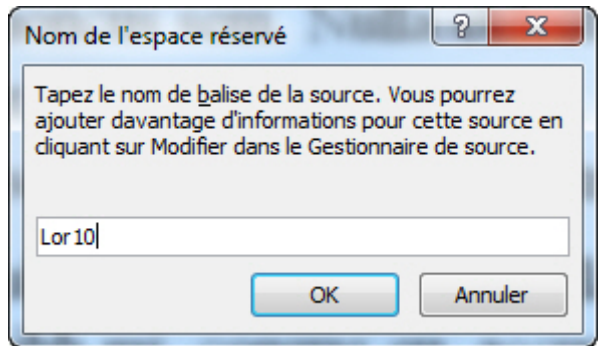

**Figure 3.** *Fenêtre Nom de l'espace réservé. Création d'une nouvelle citation sans description de la source.*

<span id="page-3-0"></span>Cette balise permet de retrouver la source et de pouvoir la compléter. Sa forme est libre.

## **2.3. La citation est déjà connue**

La citation est déjà connue (on a saisi les informations décrivant la source), il suffit de la sélectionner dans la liste pour la faire apparaître dans le texte. Pour les sources déjà décrites, la citation apparaît comme une référence mais sous une forme simplifiée (**[Figure 4](#page-3-1)**). Pour les citations non décrites, seule la balise apparaît.

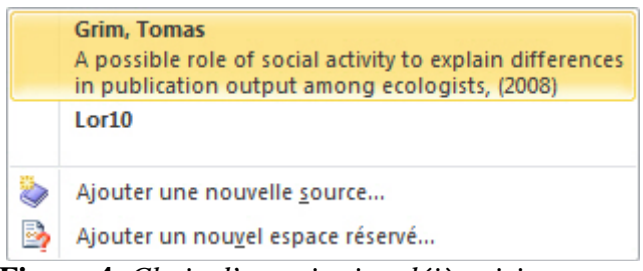

**Figure 4***. Choix d'une citation déjà saisie.*

#### <span id="page-3-1"></span>**3. Les sources (références) 3.1. Création d'une source**

La création d'une source se fait soit lors de l'insertion d'une citation (voir le paragraphe précédent), soit avant, via le bouton **Nouveau...** du **Gestionnaire de Source**. Dans les deux cas, on ouvre la fenêtre **Créer une source** (**[Figure 5](#page-4-0)**).

Pour créer la source, on commence par sélectionner dans la liste **Type de source**, le type de référence que l'on souhaite saisir. Word propose 17 types de documents allant d'**Ouvrage** à

#### **F. Dessaint**

**Brevet[3](#page-4-1)** . En fonction du type de référence et du style choisi, seuls certains champs sont alors affichés (champs recommandés).

La **[Figure 5](#page-4-0)** présente le contenu de la fenêtre pour une source de type **Article de journal**, dans le style **Harward - Anglia 2008**. On doit remplir les champs **Auteur**, **Titre**, **Nom du journal**, **Année**, **Pages**, **Volume** et **Numéro**. Pour chacun des champs, un exemple de saisie est donné dans la partie basse de la fenêtre. Ainsi, pour le champ **Auteur**, on doit saisir le nom puis le prénom ; les deux étant séparés par une virgule. Lorsqu'il y a plusieurs auteurs, ils sont séparés par un point-virgule. On peut aussi modifier l'ordre des auteurs en activant le bouton **Modifier** présent à droite du champ.

Le contenu du champ **Nom de la balise** se construit à partir des informations **Auteur** et **Année** : les trois premières lettres du nom du premier auteur et les deux derniers chiffres de l'année. On peut modifier le contenu de cette balise.

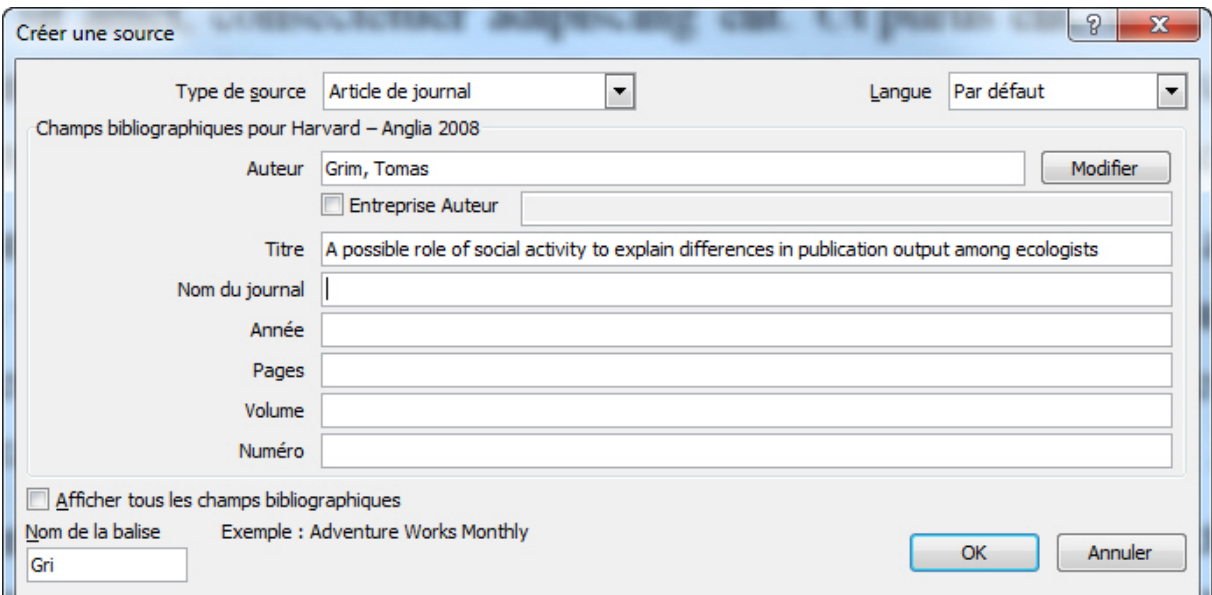

<span id="page-4-0"></span>**Figure 5**. *Fenêtre Créer une source. Description bibliographique d'une nouvelle référence (source) pour le style Harvard-Anglia 2008.*

Il est possible d'ajouter d'autres informations sur une source. Pour cela, il suffit de cocher la case **Afficher tous les champs bibliographiques**. De nouveaux champs apparaissent. Dans cette liste, les champs recommandés sont signalés par une étoile rouge (\*).

#### **3.2. Modification d'une source**

Si on a besoin de modifier une source ou de compléter un espace réservé, on utilise l'item **Gérer les sources** (onglet **Références**, groupe **Citations et bibliographie)**. On ouvre la fenêtre **Gestionnaire de source** (**[Figure 6](#page-5-0)**).

<span id="page-4-1"></span> $\overline{a}$ *<sup>3</sup> Les types disponibles : Ouvrage, Section, Article de journal, Article dans un périodique, Comptes rendus de conférence, Rapport, Site Web, Document d'un site Web, Source électronique, Art, Enregistrement audio, Représentation, Film, Interview, Brevet, Compte rendu d'audience, Autres.*

Les références (**sources disponibles**) peuvent être présentes dans deux zones : une zone appelée **Liste principale** qui contient la liste des sources présentes dans un fichier bibliographie (voir le paragraphe 3.4) et une zone appelée **Liste active** qui affiche les sources qui apparaîtront dans la bibliographie, qu'elles soient citées ou non dans le document. Les références citées apparaissent avec une coche  $(\boxtimes)$ 

Sous **Liste active**, on va sélectionner la référence à modifier ou à compléter (les espaces réservés sont signalés par un point d'interrogation) puis cliquer sur le bouton **Modifier**. On ouvre la fenêtre **Modifier la source**. Il suffit ensuite de faire les modifications puis de valider. Pour les sources présentes dans les deux listes, Word demande la confirmation d'une modification simultanée de la source dans les deux listes.

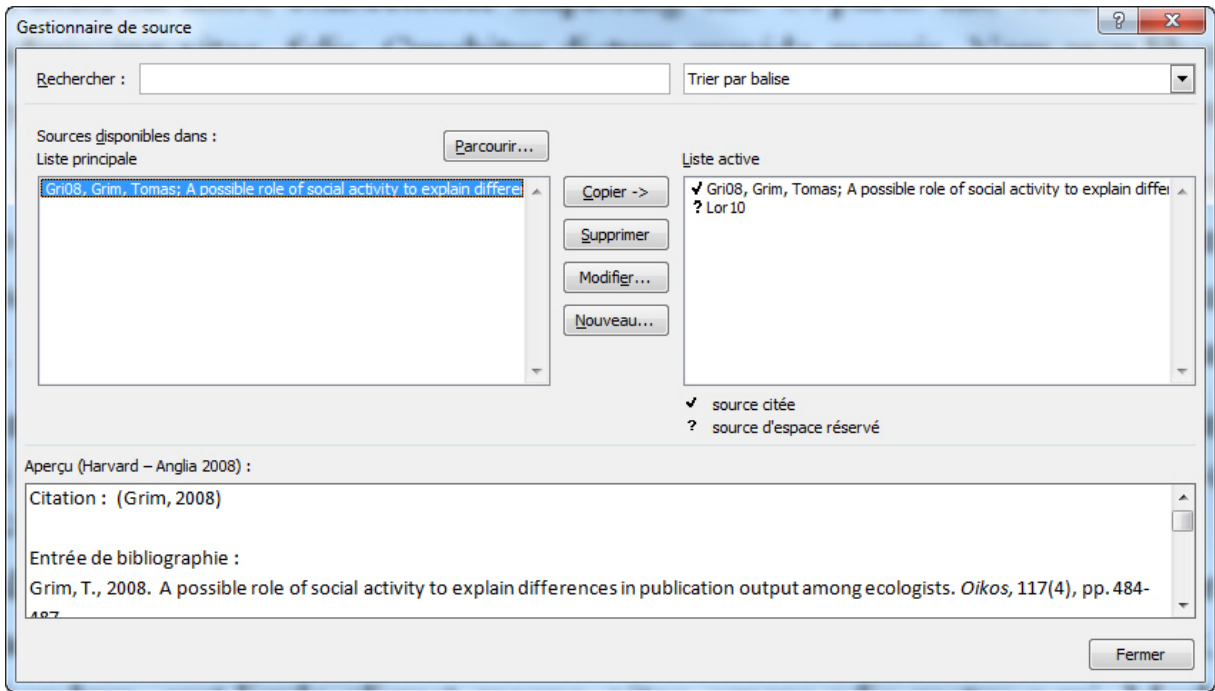

**Figure 6**. *Fenêtre Gestionnaire de sources.*

<span id="page-5-0"></span>La zone **Aperçu**, affiche la référence sélectionnée dans le style retenu.

## **3.3. Recherche d'une source**

Le nombre de sources pouvant être important, il est utile de pouvoir rechercher un auteur, un titre, etc. Pour cela, on utilise le **Gestionnaire de source**. Une fois ouverte la fenêtre **Gestionnaire de source**, on va saisir le texte recherché dans la zone **Rechercher** (**[Figure 6](#page-5-0)**). La recherche se fait dans les différents champs. Au fur et à mesure de la saisie, le contenu des deux listes s'affine dynamiquement pour correspondre au critère de recherche.

Une autre solution consiste à trier les listes puis à sélectionner la référence. Word propose quatre critères de tri : par année, par auteur, par balise et par titre.

## **3.4. Le fichier source.xml**

Word utilise le format XML (*Extensible Markup Language)* pour stocker les sources (Dessaint, 2001). Il crée pour cela un fichier, *source.xml*, localisé dans un répertoire qui dépend de la version de Word

- %APPDATA%\Microsoft\Bibliography pour Word 2007 ou
- %APPDATA%\Roaming\Microsoft\Bibliography pour Word 2010.

Seules les références présentes dans la **Liste principale** sont incluses dans ce fichier.

La forme du fichier est assez simple. Chaque source est décrite par un système de balises correspondant aux champs. Seuls les champs non vides apparaissent. L['Encadré 1](#page-6-0) donne un exemple de contenu d'un fichier *source.xml*.

```
<?xml version="1.0"?>
<b:Sources SelectedStyle="" 
xmlns:b="http://schemas.openxmlformats.org/officeDocument/2006/bibliography
" 
xmlns="http://schemas.openxmlformats.org/officeDocument/2006/bibliography">
<b:Source>
      <b:Tag>Lor10</b:Tag>
      <b:SourceType>JournalArticle</b:SourceType>
      <b:Guid>{333DA5E1-C383-4297-A60B-3A0025CEC85D}</b:Guid>
      <b:Author>
            <b:Author>
                  <b:NameList>
                        <b:Person>
                              <b:Last>Lortie</b:Last>
                              <b:First>Christopher</b:First>
                              <b:Middle>J.</b:Middle>
                        </b:Person>
                  </b:NameList>
            </b:Author>
      \epsilon/h:\Deltauthor>
      <b:Title>Letter to the Editor: A global comment on scientific 
publications, productivity, people, and beer</b:Title>
     <b:JournalName>Scientometrics</b:JournalName>
      <b:Year>2010</b:Year>
      <b:Pages>539-541</b:Pages>
      <b:Volume>84</b:Volume>
      <b:Issue>2</b:Issue>
      <b:StandardNumber>10.1007/s11192-009-0077-z</b:StandardNumber>
      <b:RefOrder>2</b:RefOrder>
</b:Source>
```
**Encadré 1**. *Exemple de contenu du fichier contenant une source de type « article de journal ».*

<span id="page-6-0"></span>Si on ouvre un nouveau document qui ne contient encore aucune citation, toutes les sources présentes dans le fichier *source.xml* apparaissent dans la zone **Liste principale** du **Gestionnaire de source**. Si le document contient des citations, on les retrouve aussi dans la zone **Liste active**.

#### **3.5. Utiliser d'autres fichiers de sources**

On peut utiliser un autre fichier de sources. Pour cela, dans la fenêtre **Gestionnaire de source**, on clique sur le bouton **Parcourir...** On peut alors rechercher le fichier à ouvrir. Ce fichier doit avoir le même format et la même structure que le fichier *source.xml*. Les balises

## **Le Cahier des Techniques de l'Inra 2013 (79) n°2**

autorisées par le schéma sont disponibles sur internet à l'adresse [http://www.schemacentral.com/sc/ooxml/s-shared-bibliography.xsd.html.](http://www.schemacentral.com/sc/ooxml/s-shared-bibliography.xsd.html)

Certain logiciels de gestion de bases bibliographiques, propose la possibilité d'exporter des références dans ce format. C'est le cas de JabRef. Sous JabRef, on sélectionne les références que l'on veut exporter, puis dans **Fichier**, **Exporter les entrées sélectionnées**, on choisit comme type du fichier, le format **MS Office 2007 (\*.xml)**.

# **4. Insérer la bibliographie**

On peut positionner une section **Bibliographie**[4](#page-7-1) n'importe où dans le document. Il suffit de positionner le curseur à l'endroit souhaité dans le document puis d'activer l'onglet **Références**, groupe **Citations et bibliographie** et de cliquer sur **Bibliographie**.

Word propose deux types de section prédéfini: **Bibliographie** ou **Travaux cités** (**[Figure 7](#page-7-0)**). On peut aussi n'insérer que la liste des références. Cela permet de construire une section ayant un autre titre : par exemple une section « Références ».

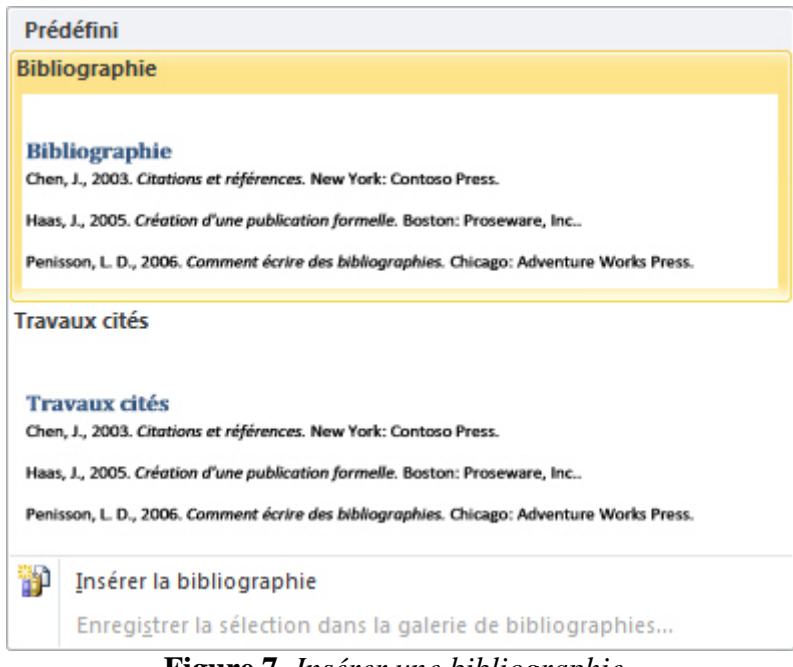

**Figure 7***. Insérer une bibliographie.*

<span id="page-7-0"></span>Toutes les références présentes dans la **Liste active** sont insérées qu'elles soient ou non citées dans le document.

La bibliographie n'est pas figée. On peut la mettre à jour après avoir ajouté des citations ou modifier des sources. Pour cela on active le bloc contenant la bibliographie et on clique sur l'item **Mettre à jour les citations et la bibliographie[5](#page-7-2)** . On peut aussi figer la bibliographie, c'est à dire bloquer les mises à jour.

 $\overline{a}$ 

<span id="page-7-2"></span><span id="page-7-1"></span>*<sup>4</sup> Il ne peut y avoir qu'une seule section Bibliographie. <sup>5</sup> Il semble que cette possibilité n'existe que pour les types prédéfinis.*

# **5. Créer un nouveau style**

Les styles proposés par Word sont localisés sous

- C:\Program Files\Microsoft Office\Office12\Bibliography\Style ou
- C:\Program Files (x86)\Microsoft Office\Office14\Bibliography.

Construire un nouveau style peut être assez compliqué. Une solution consiste à copier l'un des styles proposés par Word puis à le modifier. Mais, même dans ce cas, ce n'est pas toujours évident. En effet, les styles proposés par Word contiennent des instructions de mise en forme pour différentes langues, différents documents, etc.

Pour des besoins très ponctuels, on peut envisager de construire son propre style. Word utilise le format XLS (*eXtensible Stylesheet Language)* pour ses fichiers de style. Ce format permet de décrire comment doivent être transformés/présentés les documents XML. La description de ce format dépasse très largement le cadre de cette note, mais on peut saisir son fonctionnement au travers d'un exemple simple. Les différents éléments devant être présents dans un fichier de style (*MonStyle.xsl*) sont indiqués dans l'exemple suivant<sup>[6](#page-8-0)</sup>.

Tous les fichiers de style commencent par un entête

```
<?xml version="1.0" ?>
<!-- Liste de ressources extérieures -->
<xsl:stylesheet version="1.0" 
xmlns:xsl="http://www.w3.org/1999/XSL/Transform" 
xmlns:msxsl="urn:schemas-microsoft-com:xslt" 
xmlns:b="http://schemas.openxmlformats.org/officeDocument/2006/bibliography
">
<!-- Les citations et la bibliographie sont au format HTML -->
<xsl:output method="html" encoding="UTF-8"/>
<!-- Traitement -->
<xsl:template match="/">
     <xsl:apply-templates select="*" />
</xsl:template>
```
On a la possibilité d'ajouter un nom pour le style (ce qui permettra de le retrouver dans le sélecteur de style) et une version.

```
<!-- Nom du style pour le sélectionneur de style -->
<xsl:template match="b:StyleName">
     <xsl:text>Mon Style V3</xsl:text>
</xsl:template>
<!-- Possibilité d'indiquer une version -->
<xsl:template match="b:version">
     <xsl:text>2013.2.15</xsl:text>
</xsl:template>
```
On définit ensuite pour chaque type de document, les champs recommandés ; ceux qui apparaîtront lors de la création d'une source. Dans cet exemple de style, on ne prend en

 $\overline{a}$ 

<span id="page-8-0"></span><sup>&</sup>lt;sup>6</sup> Cet exemple est très largement inspiré du billet : http://blogs.office.com/b/microsoft[word/archive/2007/12/14/bibliography-citations-1011.aspx](http://blogs.office.com/b/microsoft-word/archive/2007/12/14/bibliography-citations-1011.aspx)

#### **Le Cahier des Techniques de l'Inra 2013 (79) n°2**

charge qu'un seul type de document (« article de journal »). Pour ce type de document, on souhaite renseigner sept champs : auteurs (**Author)**, titre (**Title**), nom de la revue (**JournalName**), année (**Year**), volume (**Volume**), pagination (**Pages**) et aussi le DOI (**StandardNumber**). Le style ne prend en charge qu'un seul auteur.

```
<!-- Liste les champs recommandés : création d'une source -->
<!-- La case Montrer tous les champs est vide -->
<!-- Exemple pour une source de type Article dans une revue -->
<xsl:template match="b:GetImportantFields[b:SourceType = 
'JournalArticle']">
<b:ImportantFields>
      <b:ImportantField>
            <xsl:text>b:Author/b:Author/b:NameList</xsl:text>
      </b:ImportantField>
      <b:ImportantField>
            <xsl:text>b:Title</xsl:text>
      </b:ImportantField>
      <b:ImportantField>
            <xsl:text>b:JournalName</xsl:text>
      </b:ImportantField>
      <b:ImportantField>
            <xsl:text>b:Year</xsl:text>
      </b:ImportantField>
      <b:ImportantField>
            <xsl:text>b:Volume</xsl:text>
      </b:ImportantField>
      <b:ImportantField>
            <xsl:text>b:Pages</xsl:text>
      </b:ImportantField>
      <b:ImportantField>
            <xsl:text>b:StandardNumber</xsl:text>
      </b:ImportantField>
</b:ImportantFields>
</xsl:template>
```
La citation dans le texte correspond au nom de la balise (**Tag**) encadré par des crochets ([Lor10], par exemple).

```
<!-- Mise en forme des citations dans le texte -->
<!-- Format [tag] -->
<xsl:template match="b:Citation/b:Source[b:SourceType = 'JournalArticle']">
<html xmlns="http://www.w3.org/TR/REC-html40">
     <body>
            <xsl:text>[</xsl:text>
            <xsl:value-of select="b:Tag"/>
            <xsl:text>]</xsl:text>
     </body>
</html>
</xsl:template>
```
La forme de la référence dans la bibliographie est la suivante :

[Lor10]. Lortie, Christopher (2010). Letter to the Editor: A global comment on scientific publications, productivity, people, and beer. *Scientometrics*: **84**, 539-541.Doi.

avec pour chaque référence un lien vers l'article (via le DOI).

```
<!-- Mise en forme des sources -->
<!-- Chaque référence constitue un paragraphe -->
<xsl:template match="b:Source[b:SourceType = 'JournalArticle']">
<!-- Un paragraphe par référence -->
<p>
<!-- Balise -->
      <xsl:text>[</xsl:text>
      <xsl:value-of select="b:Tag"/>
      <xsl:text>]. </xsl:text>
<!-- Liste des auteurs -->
      <xsl:value-of select="b:Author/b:Author/b:NameList/b:Person/b:Last"/>
      <xsl:text>, </xsl:text>
      <xsl:value-of 
select="b:Author/b:Author/b:NameList/b:Person/b:First"/>
      <xsl:text>. </xsl:text>
<!-- Année -->
      <xsl:text>(</xsl:text>
            <xsl:value-of select="b:Year"/>
      <xsl:text>). </xsl:text>
<!-- Titre -->
      <xsl:value-of select="b:Title"/>
      <xsl:text>. </xsl:text>
<!-- La revue en italique -->
\langle i \rangle<xsl:value-of select="b:JournalName"/>
      <xsl:text>: </xsl:text>
\langle i \rangle<!-- Volume en gras -->

      <xsl:value-of select="b:Volume"/>
      <xsl:text>, </xsl:text>
\langle/b>
<!-- Pagination -->
      <xsl:value-of select="b:Pages"/>
      <xsl:text>.</xsl:text>
<!-- lien vers la source via le doi -->
<a>
      <xsl:attribute name="href">
      <xsl:text>http://dx.doi.org/</xsl:text>
      <xsl:value-of select="b:StandardNumber"/> 
      </xsl:attribute>
      <xsl:text>Doi</xsl:text>
</a>
<!-- Fin du paragraphe -->
\langle/p>
</xsl:template>
```
La création de la section **Bibliography** se fait ensuite

```
<!-- Mise en forme de la bibliographie: c'est du html -->
<xsl:template match="b:Bibliography">
     <html xmlns="http://www.w3.org/TR/REC-html40">
     <body>
```
## **Le Cahier des Techniques de l'Inra 2013 (79) n°2**

```
<xsl:apply-templates select="*" />
      </body>
      </html>
</xsl:template>
```
#### et on termine avec

```
<xsl:template match="text()" />
</xsl:stylesheet>
```
Le résultat obtenu est donné par la **[Figure 8](#page-11-0)**. Le style présenté est très simple et il demanderait à être retravaillé avant d'être utilisé (les références ne sont pas triées par auteur, par exemple), mais il illustre ce qu'il est possible de faire.

Lorem ipsum dolor sit amet, consectetuer adipiscing elit. Ut purus elit, vesti.bulum ut, placerat ac, adipiscing vitae, felis [Gra07]. Curabitur dictum gravida mauris. Nam arcu libero, nonummy eget, consectetuer id, vulputate a, magna. Donec vehicula augue eu neque [Lor10]. Pellentes que habitant morbi tristique senectus et ne-tus et males uada fames acturpis egestas. Mauris ut leo [Gri08]. Cras viverra metus rhoncus sem. Nulla et lectus vestibulum urna fringilla ultrices.

#### Bibliographie

[Gra07]. Grace, John. (2007). 'The best papers are the boldest'. Frontiers in Ecology and the Environment: 5, 49-50.Doi

[Lor10]. Lortie, Christopher. (2010). Letter to the Editor: A global comment on scientific publications, productivity, people, and beer. Scientometrics: 84, 539-541. Doi

[Gri08]. Grim, Tomas. (2008). A possible role of social activity to explain differences in publication output among ecologists. Oikos: 117, 484-487.Doi

**Figure 8**. *Exemple de bibliographie réalisée avec le style MonStyle.xsl.*

# <span id="page-11-0"></span>**Références bibliographiques**

Dessaint F (2001) XML : un moyen simple d'utiliser les données structurées sous Internet Explorer. *Cahier des Techniques de l'INRA*, **46** : 20-28.

Frey J (2007) Créer une bibliographie dans Word 2007. *Flash Informatique*, **6** : 11-12.

Créer une bibliographie [en ligne]. Microsoft [consultée le 17 avril 2013]. <http://office.microsoft.com/fr-fr/word-help/creer-une-bibliographie-HA010368774.aspx?CTT=1>